G- Logitech®

# Setup Guide Logitech® Broadcaster, Wi-Fi® Webcam

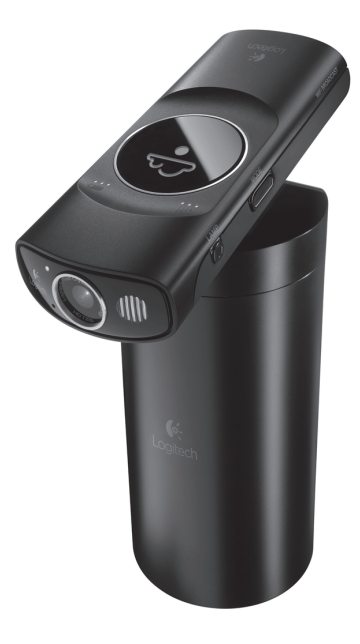

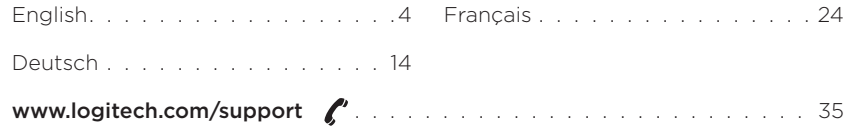

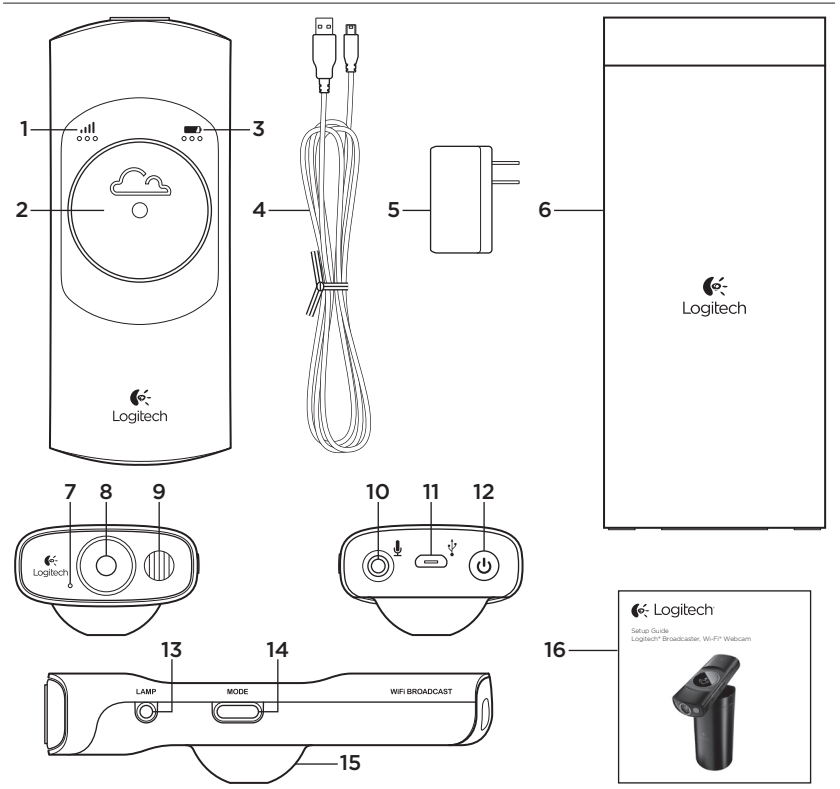

Know your product 1. Wi-Fi® signal strength 2. Capture button 3. Battery level 4. USB cable 5. AC power adapter 6. Stand/case with lid 9. Lamp 10. Microphone jack 11. USB port 12. Power button 13. Lamp button 14. Mode button

7. Microphone 8. HD 720p lens

- 15. Support ball
	- 16. Documentation

#### Logitech Broadcaster, Wi-Fi Webcam Logitech Broadcaster, Wi-Fi Webcam

## Charge the battery

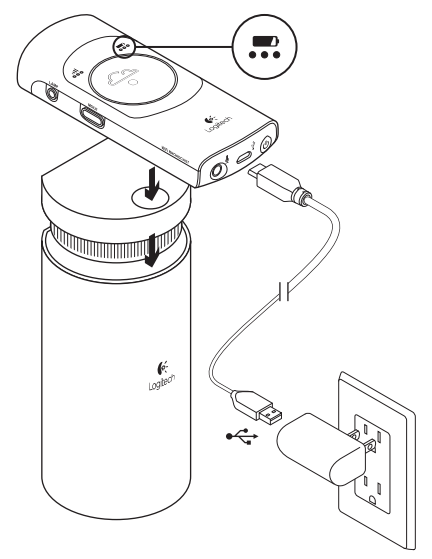

- 1. Place the camera on the stand.
- 2. Connect the camera to AC power, as shown.

Note: When the camera battery is fully charged and powered on, the battery level indicator shows three green lights.

## Set up your product

If you will use multiple Apple devices with the camera, set up the camera for each device using the following instructions:

### On Mac OS X®

- 1. Go to www.logitech.com/ broadcasterapp
- 2. Download and install the free Logitech Broadcaster software for Mac.
- 3. Launch the software. Follow the onscreen instructions.
- 4. Watch the tutorials after setup to learn how to use Logitech Broadcaster.

### On iPhone® and iPad®

- 1. Open the Apple® app store and browse for the free Logitech Broadcaster app.
- 2. Download and install the app.
- 3. Open the app and follow the on-screen instructions.
- 4. Watch the tutorials after setup to learn how to use Logitech Broadcaster.

## Visit Product Central

There's more information and support online for your product. Take a moment to visit Product Central to learn more about your new Logitech Broadcaster.

Browse online articles for setup help, usage tips, or information about additional features.

Connect with other users in our Community Forums to get advice, ask questions, and share solutions.

At Product Central, you'll find a wide selection of content:

- • Tutorials
- Troubleshooting
- • Support community
- • Software downloads
- • Online documentation
- • Warranty information
- • Spare parts (when available)

Go to www.logitech.com/support/ broadcaster-mac

## Use your product

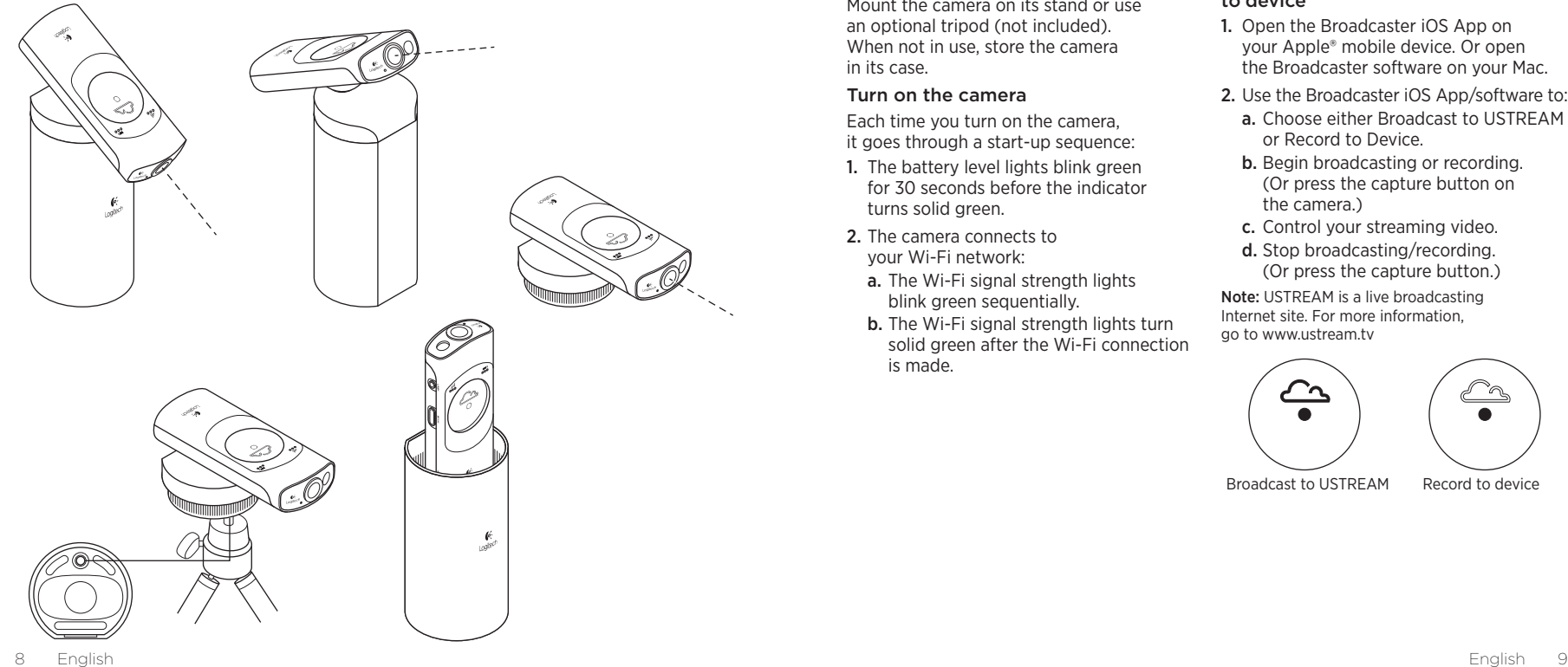

## Place the camera

Mount the camera on its stand or use an optional tripod (not included). When not in use, store the camera in its case.

#### Turn on the camera

Each time you turn on the camera, it goes through a start-up sequence:

- 1. The battery level lights blink green for 30 seconds before the indicator turns solid green.
- 2. The camera connects to your Wi-Fi network:
	- a. The Wi-Fi signal strength lights blink green sequentially.
	- b. The Wi-Fi signal strength lights turn solid green after the Wi-Fi connection is made.

#### Broadcast to USTREAM® or record to device

- 1. Open the Broadcaster iOS App on your Apple® mobile device. Or open the Broadcaster software on your Mac.
- 2. Use the Broadcaster iOS App/software to:
	- a. Choose either Broadcast to USTREAM or Record to Device.
	- b. Begin broadcasting or recording. (Or press the capture button on the camera.)
	- c. Control your streaming video.
	- d. Stop broadcasting/recording. (Or press the capture button.)

Note: USTREAM is a live broadcasting Internet site. For more information, go to www.ustream.tv

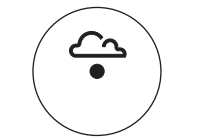

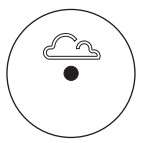

Broadcast to USTREAM Record to device

#### Usage notes:

- The camera can broadcast directly to USTREAM without an Apple device. If the cloud icon is lit, press the capture button to begin broadcasting. If the cloud icon is not lit, press the mode button for Broadcast mode, and then press the capture button.
- If you have set up the camera on multiple Apple devices, you can only use one device at a time to control the camera.
- To switch between devices. close the Broadcaster app/software on your current device before opening the app/software on another device.
- • On a Mac, the camera functions like a webcam and works with most Mac applications designed for webcams. So you can record in QuickTime® and make video calls with FaceTime®, iChat®, or Skype. For an optimal video calling experience, we recommend placing a call using a headset. Using your computer speakers may reduce the sound quality and introduce echo.
- • On an iPad or iPhone, the camera works only with the Logitech Broadcaster app for Apple iOS, which allows you to record video or broadcast to USTREAM.

# Troubleshooting

The camera doesn't connect to my Wi-Fi network (the Wi-Fi signal strength lights blink sequentially and don't turn solid green)

- The camera and your Apple device must be within 50 feet (15 meters) of your Wi-Fi network.
- • For some Wi-Fi networks, the camera may take one to two minutes to connect.
- • Try rebooting the camera: press and hold the power button for 5 seconds.

The camera's Wi-Fi strength lights show a network connection, but the camera is not detected by the Broadcaster app/software

- The camera and your Apple device must be on the same Wi-Fi network.
- Your Wi-Fi router may be blocking Apple's Bonjour® network service discovery. For troubleshooting help, go to www.logitech.com/support/ broadcaster-mac.

#### Video capture is not smooth, is of poor quality, or freezes on USTREAM

- Verify that your camera's Wi-Fi signal strength indicator shows three green lights.
- • There may be too many high-bandwidth devices using your Wi-Fi network at the same time. Or other devices (routers, microwave ovens, etc.) may be causing interference.
- • To stream 720p video from the camera to USTREAM, your Internet connection must have a minimum upload speed of 2 Mbps.
- • Your Wi-Fi router or modem must be 802.11 g/n compatible.
- For more networking help. go to www.logitech.com/support/ broadcaster-mac.

#### The sound level is too low or there is distorted sound

- For low sound, increase the recording level using the "Inspector" feature in the Broadcaster app/software. Try moving closer to the camera.
- • For distorted sound, the camera may be recording audio from your Apple device or another sound source. Reduce volume on all sound sources.

What do you think? Please take a minute to tell us. Thank you for purchasing our product. www.logitech.com/ithink

Battery disposal at product end of life

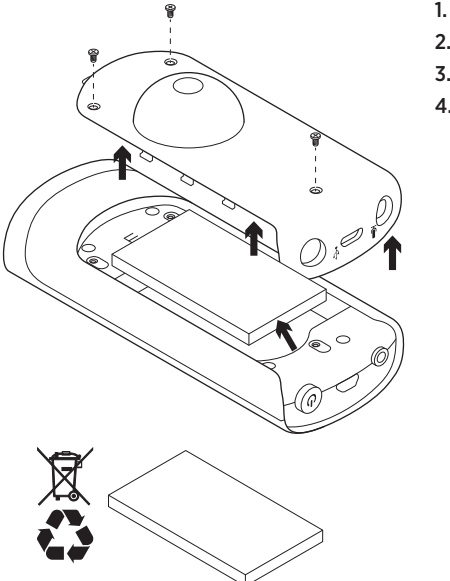

- 1. Remove the 3 screws on the battery door.
- 2. Remove the battery door.
- 3. Remove the battery.
- 4. Dispose of your product and its battery according to local laws.

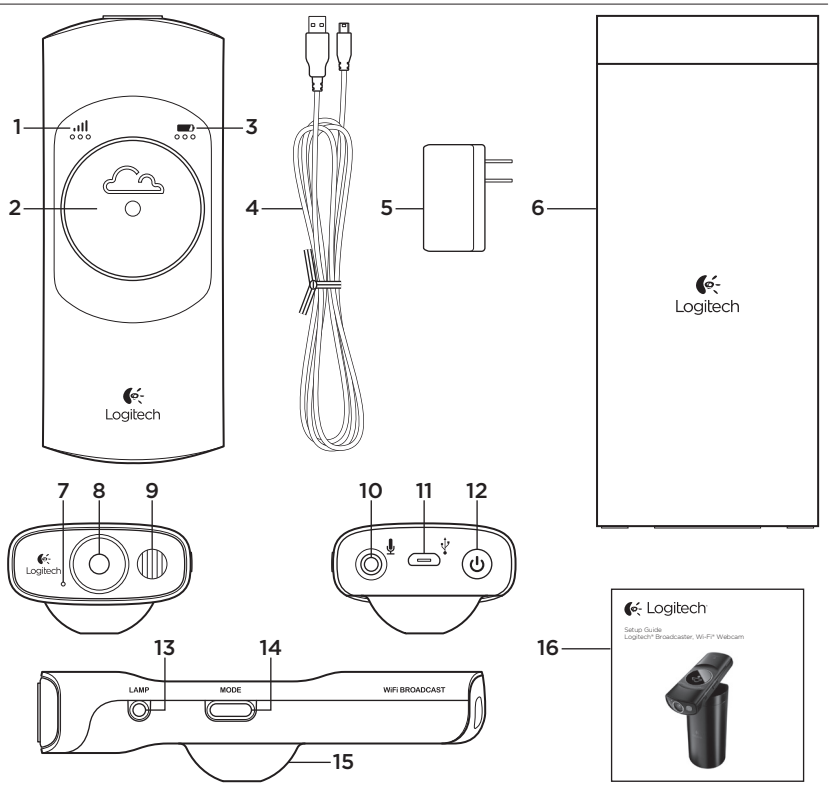

Logitech Broadcaster, Wi-Fi Webcam Logitech Broadcaster, Wi-Fi Webcam

Produkt auf einen Blick

- 1. Wi-Fi®-Signalstärke
- 2. Aufnahmetaste
- 3. Batterieladezustand
- 4. USB-Kabel
- 5. Netzteil
- 6. Halterung/Etui mit Deckel
- 7. Mikrofon
- 8. HD-Objektiv 720p

9. Lampe

- 10. Mikrofonbuchse:
- 11. USB-Anschluss
- 12. Ein-/Ausschalter
- 13. Lampenschalter
- 14. Modustaste
- 15. Kugelgelenk
- 16. Bedienungsanleitung

# Laden der Batterie

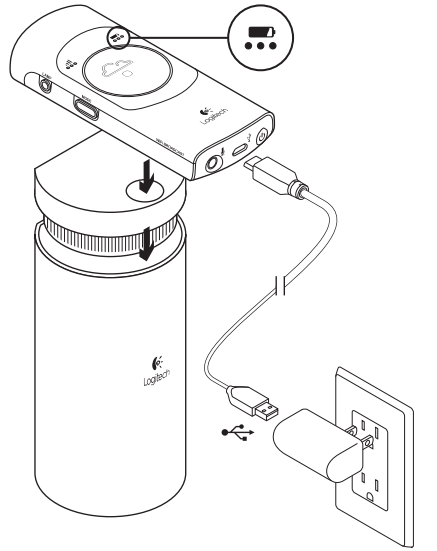

- 1. Setzen Sie die Kamera auf das Stativ.
- 2. Schließen Sie die Kamera am Stromnetz an wie hier gezeigt.

Hinweis: Wenn die Batterie der Kamera vollständig geladen und diese eingeschaltet ist, zeigt die Batteriestandsanzeige drei grüne Leuchten.

## Einrichtung des Produkts

Wenn Sie vorhaben, mehrere Apple-Geräte zusammen mit der Kamera einzusetzen, müssen Sie diese für jedes einzelne Gerät wie folgt einrichten:

## Mac OS X<sup>®</sup>

- 1. Rufen Sie die Seite www.logitech.com/ broadcasterapp auf.
- 2. Laden Sie die kostenlose Logitech Broadcaster Software für Mac herunter.
- 3. Starten Sie die Software. Folgen Sie den Anweisungen auf dem Bildschirm.
- 4. Sehen Sie nach der Einrichtung die Tutorials an, um sich mit der Verwendung von Logitech Broadcaster vertraut zu machen.

#### iPhone® und iPad®:

- 1. Besuchen Sie den Apple® App Store und suchen Sie nach der kostenlosen Logitech Broadcaster App.
- 2. Laden Sie die App herunter und installieren Sie sie.
- 3. Öffnen Sie die App und folgen Sie den Anweisungen auf dem Bildschirm.
- 4. Sehen Sie nach der Einrichtung die Tutorials an, um sich mit der Verwendung von Logitech Broadcaster vertraut zu machen.

## Produktzentrale

Hier erhalten Sie weiterführende Informationen und Online-Kundendienst für Ihr Produkt. Nehmen Sie sich etwas Zeit und informieren Sie sich in der Produktzentrale genauer zu Ihrem neuen Logitech Broadcaster.

Durchsuchen Sie Online-Artikel zur Unterstützung beim Einrichten, für Tipps zur Nutzung und für Informationen zu weiteren Funktionen.

Treten Sie in unseren Community-Foren mit anderen Benutzern in Verbindung und holen Sie sich Tipps, stellen Sie Fragen und teilen Sie Ihre Problemlösungen mit anderen.

In der Produktzentrale finden Sie ein umfangreiches Informationsangebot:

- • Tutorials
- Fehlerbehebung
- • Support-Community
- • Software-Downloads
- • Online-Bedienungsanleitungen
- • Garantieinformationen
- • Ersatzteile (falls verfügbar)

Rufen Sie die Seite www.logitech.com/ support/broadcaster-mac auf.

## Zur Verwendung des Produkts Anbringen der Kamera Anbringen der Kamera

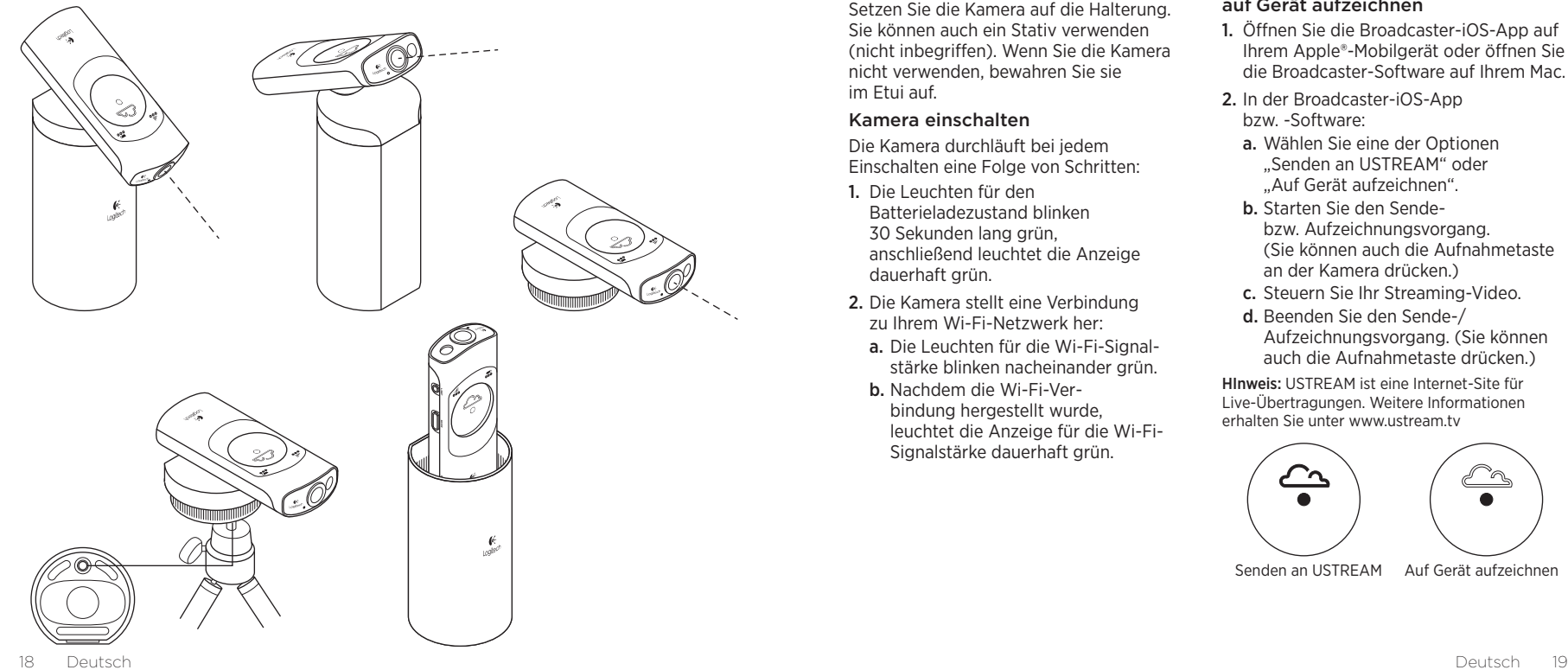

Setzen Sie die Kamera auf die Halterung. Sie können auch ein Stativ verwenden (nicht inbegriffen). Wenn Sie die Kamera nicht verwenden, bewahren Sie sie im Etui auf.

#### Kamera einschalten

Die Kamera durchläuft bei jedem Einschalten eine Folge von Schritten:

- 1. Die Leuchten für den Batterieladezustand blinken 30 Sekunden lang grün, anschließend leuchtet die Anzeige dauerhaft grün.
- 2. Die Kamera stellt eine Verbindung zu Ihrem Wi-Fi-Netzwerk her:
	- a. Die Leuchten für die Wi-Fi-Signalstärke blinken nacheinander grün.
- b. Nachdem die Wi-Fi-Verbindung hergestellt wurde, leuchtet die Anzeige für die Wi-Fi-Signalstärke dauerhaft grün.

#### Senden an USTREAM® oder auf Gerät aufzeichnen

- 1. Öffnen Sie die Broadcaster-iOS-App auf Ihrem Apple®-Mobilgerät oder öffnen Sie die Broadcaster-Software auf Ihrem Mac.
- 2. In der Broadcaster-iOS-App bzw. -Software:
	- a. Wählen Sie eine der Optionen "Senden an USTREAM" oder "Auf Gerät aufzeichnen".
	- b. Starten Sie den Sendebzw. Aufzeichnungsvorgang. (Sie können auch die Aufnahmetaste an der Kamera drücken.)
	- c. Steuern Sie Ihr Streaming-Video.
	- d. Beenden Sie den Sende-/ Aufzeichnungsvorgang. (Sie können auch die Aufnahmetaste drücken.)

HInweis: USTREAM ist eine Internet-Site für Live-Übertragungen. Weitere Informationen erhalten Sie unter www.ustream.tv

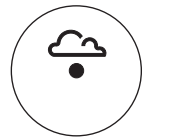

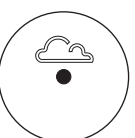

Senden an USTREAM Auf Gerät aufzeichnen

#### Betriebshinweise:

- • Die Kamera kann Daten ohne Apple-Gerät direkt an USTREAM senden. Wenn das Cloud-Symbol beleuchtet ist, starten Sie den Sendevorgang, indem Sie die Aufnahmetaste drücken. Ist das Cloud-Symbol nicht beleuchtet, drücken Sie die Mode-Taste, um in den Broadcast-Modus zu schalten, und anschließend die Aufnahmetaste.
- • Wenn Sie die Kamera auf mehreren Apple-Geräten eingerichtet haben, können Sie immer nur ein Gerät zur Steuerung der Kamera verwenden.
- • Um das Gerät zu wechseln, schließen Sie die Broadcaster-App bzw. -Software auf dem gerade verwendeten Gerät und öffnen Sie sie auf dem neuen.
- • Auf dem Mac funktioniert die Kamera wie eine Webcam und kann mit den meisten Mac-Anwendungen für Webcams eingesetzt werden. So können Sie z. B. in QuickTime® aufzeichnen und mit FaceTime®, iChat® oder Skype Videogespräche führen. Für Video-Anrufe mit Logitech Broadcaster empfehlen wir den Einsatz eines Kopfhörers. Der Lautsprecher Ihres Computers kann die Tonqualität reduzieren oder Echos hervorrufen.
- • Auf dem iPad oder iPhone funktioniert die Kamera nur zusammen mit der Logitech Broadcaster-App für Apple iOS, mit der Sie Video aufzeichnen oder an USTREAM senden können.

## Fehlerbehebung

Es wird keine Verbindung zwischen der Kamera und meinem Wi-Fi-Netzwerk hergestellt (die Leuchten für die Wi-Fi-Signalstärke blinken nacheinander und schalten nicht auf dauerhaft grüne Anzeige um).

- • Die Kamera und Ihr Apple-Gerät dürfen nicht weiter als 15 Meter von Ihrem Wi-Fi-Netzwerk entfernt sein.
- • Bei manchen Wi-Fi-Netzwerken kann die Herstellung der Verbindung zur Kamera ein bis zwei Minuten dauern.
- • Starten Sie die Kamera erneut, indem Sie den Ein-/Ausschalter fünf Sekunden lang gedrückt halten.

Die Leuchten für die Wi-Fi-Signalstärke zeigen an, dass eine Netzwerkverbindung vorhanden ist, aber die Broadcaster-App bzw. -Software erkennt die Kamera nicht.

- • Die Kamera und Ihr Apple-Gerät müssen mit demselben Wi-Fi-Netzwerk verbunden sein.
- • Möglicherweise blockiert Ihr Wi-Fi-Router die Erkennung von Netzwerkdiensten durch Bonjour® von Apple. Informationen zur Fehlerbehebung finden Sie unter www.logitech.com/ support/broadcaster-mac.

Die Videoaufzeichnung auf USTREAM läuft nicht flüssig, ist von mangelhafter Qualität oder bleibt hängen.

- • Überprüfen Sie, ob die Anzeige für die Wi-Fi-Signalstärke drei grüne Punkte zeigt.
- • Möglicherweise wird Ihr Wi-Fi-Netzwerk von zu vielen Geräten mit hohem Bandbreitenbedarf gleichzeitig verwendet. Es ist auch möglich, dass andere Geräte (Router, Mikrowellenherde usw.) das Signal stören.
- • Damit Sie 720p-Video von der Kamera an USTREAM übertragen können, benötigen Sie eine Internetverbindung mit einer Upload-Geschwindigkeit von mindestens 2 Mbit/s.
- Ihr Wi-Fi-Router oder Modem muss mit 802.11 g/n kompatibel sein.
- • Weitere Unterstützung im Zusammenhang mit Netzwerken finden Sie unter www.logitech.com/ support/broadcaster-mac.

#### Der Ton ist zu leise oder verzerrt.

- • Wenn der Ton zu leise ist, erhöhen Sie den Aufnahmepegel. Verwenden Sie dazu die Inspector-Funktion in der Broadcaster-App bzw. -Software. Verringern Sie nach Möglichkeit den Abstand zur Kamera.
- • Wenn der Ton verzerrt ist, zeichnet die Kamera eventuell Audio von Ihrem Apple-Gerät oder aus einer anderen Quelle auf. Reduzieren Sie die Lautstärke aller Klangquellen.

Ihre Meinung ist gefragt. Bitte nehmen Sie sich etwas Zeit, um einige Fragen zu beantworten. Vielen Dank, dass Sie sich für unser Produkt entschieden haben.

www.logitech.com/ithink

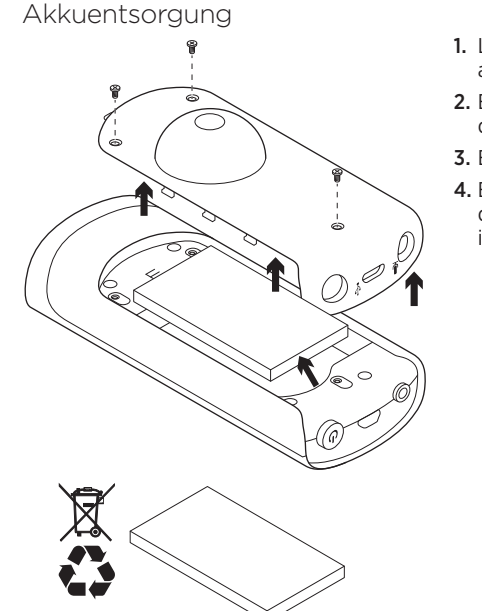

- 1. Lösen Sie die drei Schrauben am Batteriefach.
- 2. Entfernen Sie den Deckel des Batteriefachs.
- 3. Entnehmen Sie den Akku.
- 4. Entsorgen Sie das Produkt und den Akku entsprechend den in Ihrer Region gültigen Bestimmungen.

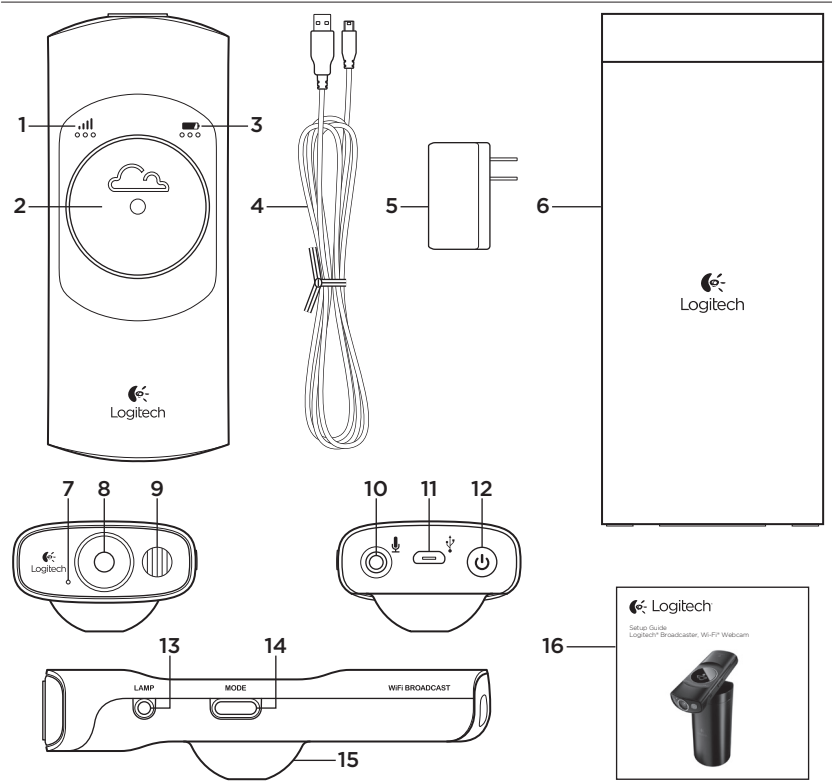

Présentation du produit

- 1. Puissance du signal Wi-Fi®
- 2. Bouton de capture
- 3. Niveau de charge de la batterie
- 4. Câble USB
- 5. Adaptateur secteur
- 6. Support (boîtier et couvercle)
- 7. Microphone
- 8. Objectif HD 720p
- 9. Lumière
- 10. Prise micro
- 11. Port USB
- 12. Bouton d'alimentation
- 13. Interrupteur (lumière)
- 14. Bouton de mode
- 15. Boule de support
- 16. Documentation

# Charge de la batterie

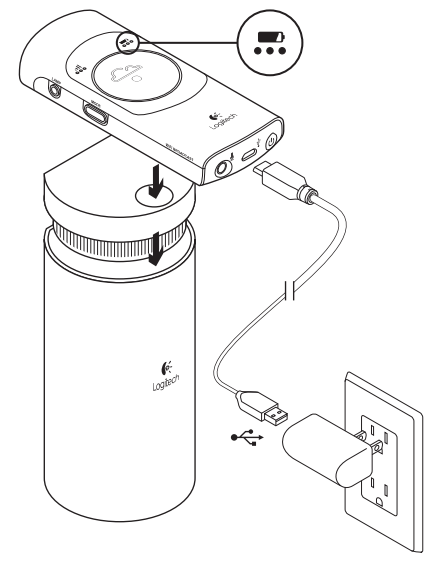

1. Placez la caméra sur le support.

2. Connectez-la au secteur comme illustré

Remarque: lorsque la caméra est chargée au maximum et sous tension, le témoin de niveau de charge de la batterie affiche trois points verts.

Installation du produit Si vous comptez utiliser plusieurs dispositifs Apple avec la caméra, installez-la sur chacun des dispositifs de la façon suivante:

## Sur Mac OS X®

- 1. Rendez-vous sur www.logitech.com/ broadcasterapp.
- 2. Téléchargez et installez le logiciel gratuit Logitech Broadcaster pour Mac.
- 3. Lancez le logiciel. Suivez les instructions à l'écran.
- 4. Après l'installation, suivez les didacticiels pour apprendre à vous servir de Logitech Broadcaster.

### Sur iPhone® et iPad®

- 1. Ouvrez l'App Store d'Apple® et recherchez l'application gratuite Logitech Broadcaster.
- 2. Téléchargez et installez l'application.
- 3. Ouvrez l'application, puis suivez les instructions affichées à l'écran.
- 4. Après l'installation, suivez les didacticiels pour apprendre à vous servir de Logitech Broadcaster.

## Visite des pages Produits

Des informations et une assistance supplémentaires sont disponibles en ligne pour votre produit. Prenez le temps de visiter les pages Produits pour en savoir plus sur Logitech Broadcaster.

Parcourez les articles en ligne pour obtenir de l'aide en matière de configuration, des conseils d'utilisation ou des informations sur les fonctions supplémentaires.

Connectez-vous avec d'autres utilisateurs sur nos forums communautaires pour demander des conseils, poser des questions et partager des solutions.

Dans les pages Produits, vous trouverez un large éventail de contenu:

- • Didacticiels
- • Dépannage
- • Communauté d'entraide
- • Logiciels en téléchargement
- • Documentation en ligne
- Informations sur la garantie
- • Pièces de rechange (si disponibles)

Rendez-vous sur www.logitech.com/ support/broadcaster-mac

## Utilisation du produit et a component de la caméra et al. et al. et al. et al. et al. et al. et al. et al. et a

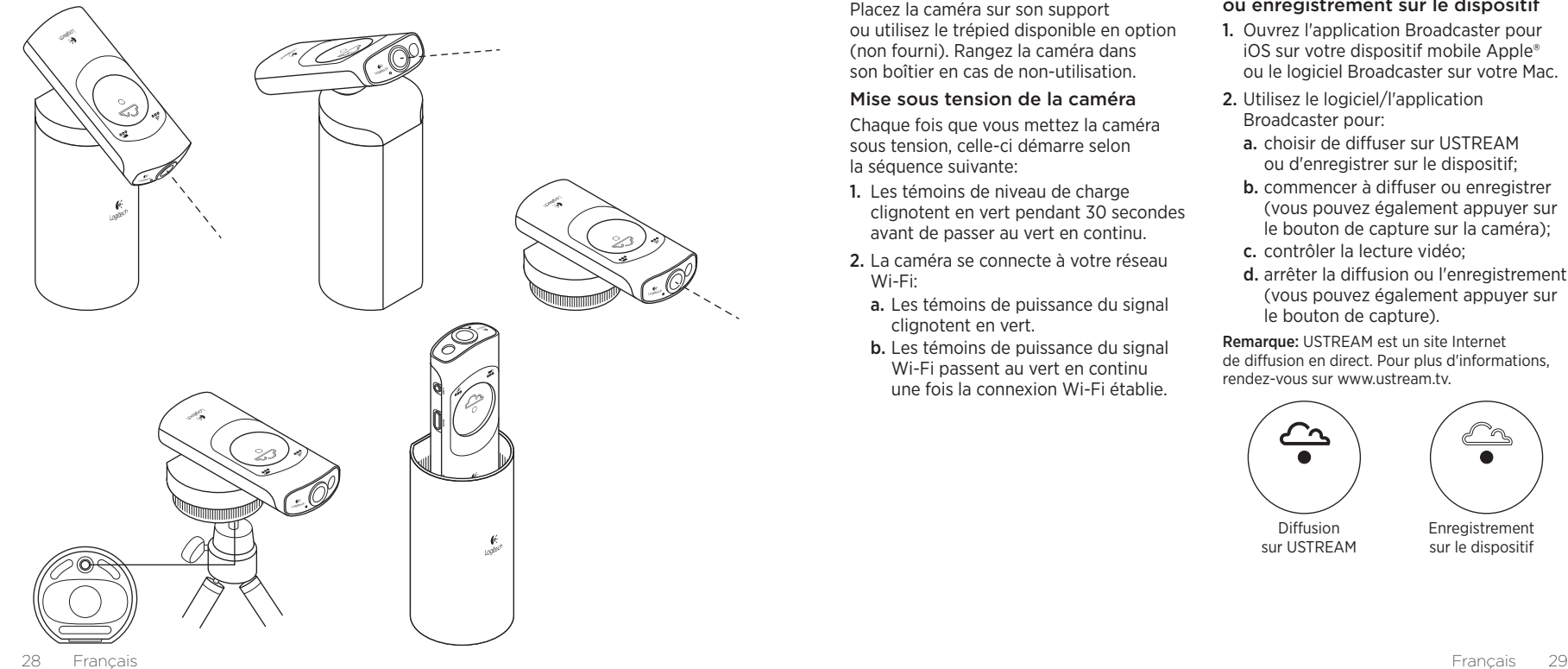

Placez la caméra sur son support ou utilisez le trépied disponible en option (non fourni). Rangez la caméra dans son boîtier en cas de non-utilisation.

#### Mise sous tension de la caméra

Chaque fois que vous mettez la caméra sous tension, celle-ci démarre selon la séquence suivante:

- 1. Les témoins de niveau de charge clignotent en vert pendant 30 secondes avant de passer au vert en continu.
- 2. La caméra se connecte à votre réseau Wi-Fi:
	- a. Les témoins de puissance du signal clignotent en vert.
	- b. Les témoins de puissance du signal Wi-Fi passent au vert en continu une fois la connexion Wi-Fi établie.

#### Diffusion sur USTREAM® ou enregistrement sur le dispositif

- 1. Ouvrez l'application Broadcaster pour iOS sur votre dispositif mobile Apple® ou le logiciel Broadcaster sur votre Mac.
- 2. Utilisez le logiciel/l'application Broadcaster pour:
	- a. choisir de diffuser sur USTREAM ou d'enregistrer sur le dispositif;
	- b. commencer à diffuser ou enregistrer (vous pouvez également appuyer sur le bouton de capture sur la caméra);
	- c. contrôler la lecture vidéo;
	- d. arrêter la diffusion ou l'enregistrement (vous pouvez également appuyer sur le bouton de capture).

Remarque: USTREAM est un site Internet de diffusion en direct. Pour plus d'informations, rendez-vous sur www.ustream.tv.

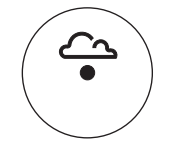

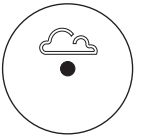

Diffusion sur USTREAM Enregistrement sur le dispositif

### Remarques sur l'utilisation:

- • La caméra peut diffuser directement sur USTREAM sans l'intermédiaire d'un dispositif Apple. Si l'icône en forme de nuage est allumée, il vous suffit d'appuyer sur le bouton de capture pour commencer à diffuser. Dans le cas contraire, appuyez sur le bouton de mode pour passer en mode de diffusion, puis appuyez sur le bouton de capture.
- • Si vous avez installé la caméra sur plusieurs dispositifs Apple, vous ne pouvez utiliser qu'un seul dispositif à la fois pour contrôler la caméra.
- • Pour passer d'un dispositif à l'autre, fermez l'application/le logiciel Broadcaster sur le dispositif en cours d'utilisation avant de l'ouvrir sur un autre dispositif.
- • Sur un Mac, la caméra fonctionne comme une webcam et elle est compatible avec la plupart des applications Mac pour webcam. Vous pouvez ainsi enregistrer des vidéos dans QuickTime® et passer des appels vidéo sur FaceTime®, iChat® ou Skype. Il est recommandé d'utiliser un casque audio pour un meilleur appel vidéo. L'utilisation des haut-parleurs de votre ordinateur risque d'introduire des problèmes d'écho et réduire la qualité du son.
- • Sur un iPad ou iPhone, la caméra ne marche qu'avec l'application Logitech Broadcaster pour Apple iOS qui permet d'enregistrer des vidéos ou de diffuser sur USTREAM.

# Dépannage

La caméra ne se connecte pas à mon réseau Wi-Fi (les témoins de puissance du signal Wi-Fi clignotent sans passer au vert en continu).

- • La caméra et votre dispositif iOS doivent se trouver à moins de 15 mètres de votre routeur Wi-Fi.
- • Dans certains cas, il se peut que la connexion de la caméra au réseau prenne une à deux minutes.
- • Essayez de redémarrer la caméra en appuyant sur le bouton d'alimentation et en le maintenant enfoncé pendant 5 secondes.

Les témoins de puissance du signal Wi-Fi de la caméra indiquent une connexion au réseau mais la caméra n'est pas détectée par l'application/le logiciel Broadcaster.

- • La caméra et votre dispositif Apple doivent être connectés au même réseau Wi-Fi.
- • Il est possible que votre routeur Wi-Fi bloque le service de recherche de réseau Bonjour® d'Apple. Pour obtenir de l'aide, rendez-vous sur www.logitech.com/ support/broadcaster-mac.

La capture vidéo n'est pas fluide, la qualité est mauvaise ou la vidéo se bloque sur USTREAM.

- • Assurez-vous que le témoin de puissance du signal Wi-Fi de la caméra affiche trois points verts.
- • Votre réseau Wi-Fi est peut-être surchargé par l'utilisation simultanée d'un trop grand nombre de dispositifs nécessitant une bande passante élevée. D'autres appareils (routeur, four à microondes, etc.) peuvent également causer des interférences.
- • Pour diffuser des vidéos au format 720p depuis la caméra directement sur USTREAM, votre connexion Internet doit avoir un débit montant minimum de 2 Mbps.
- • Votre modem/routeur Wi-Fi doit être compatible 802.11 g/n.
- • Pour toute aide supplémentaire concernant le réseau, rendez-vous sur www.logitech.com/support/ broadcaster-mac.

#### Le son est trop faible ou présente des distorsions.

• Si le son est trop faible, augmentez le volume d'enregistrement en utilisant la fonction Inspector dans l'application/ le logiciel Broadcaster. Approchez-vous de la caméra.

• Si le son présente des distorsions, il se peut que la caméra enregistre le son depuis votre dispositif Apple ou une autre source. Diminuez le son sur toutes les sources.

Qu'en pensez-vous? Veuillez prendre quelques minutes pour nous faire part de vos commentaires. Nous vous remercions d'avoir acheté notre produit.

www.logitech.com/ithink

Recyclage de la batterie à la fin du cycle de vie du produit

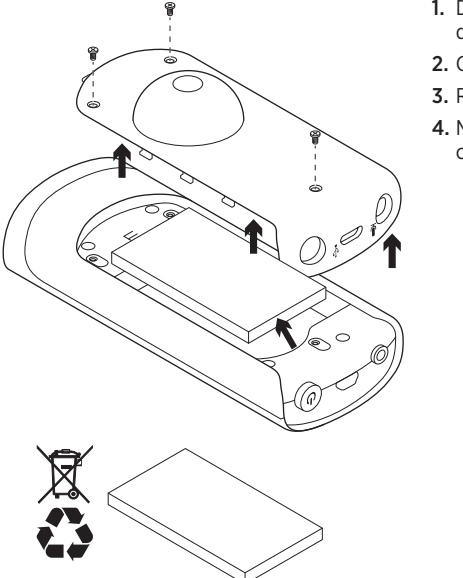

- 1. Dévissez les 3 vis du couvercle du compartiment de la batterie.
- 2. Otez le couvercle du compartiment.
- 3. Retirez la batterie.
- 4. Mettez au rebut le produit et sa batterie conformément à la législation locale.

# www.logitech.com/support/broadcaster-mac

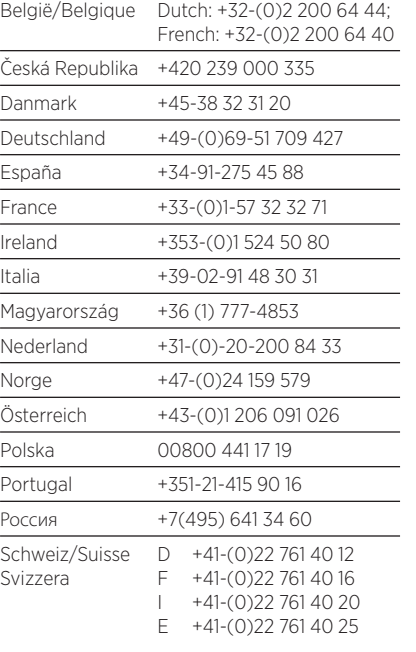

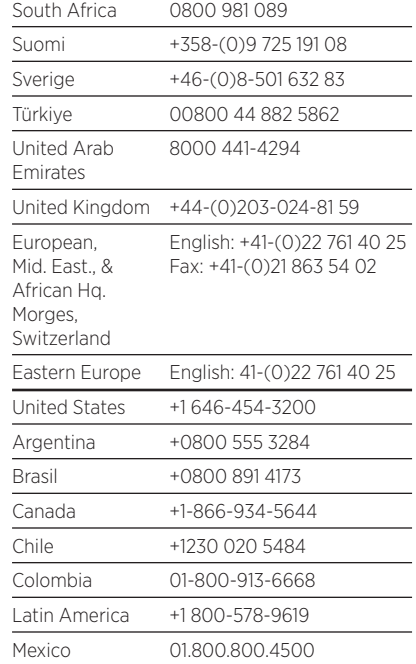

G-Logitech

www.logitech.com

© 2012 Logitech. All rights reserved. Logitech, the Logitech logo, and other Logitech marks are owned by Logitech and may be registered. Apple, the Apple logo, Bonjour, FaceTime, iChat, iPad, iPhone, Mac, Mac OS X, and QuickTime are trademarks of Apple Inc., registered in the U.S. and other countries. Apple and Apple Store are service marks of Apple Inc., registered in the U.S. and other countries. The app Store is a service mark of Apple Inc. Skype is a trademark of Skype or other related companies. Skype is registered in the United States Patent and Trademark Office, and with the Trademark Offices of the countries of Australia, Finland, Benelux, Hong Kong, Israel, Japan, Liechtenstein, New Zealand, South Korea, Switzerland, and Taiwan. Wi-Fi is a registered trademark of the Wi-Fi Alliance. All other trademarks are the property of their respective owners. Logitech assumes no responsibility for any errors that may appear in this manual. Information contained herein is subject to change without notice.

#### 620-004430.005